# Neat Image plug-in /Mac

*To make images look better.* 

### User guide

Document version 3.0, May 22, 2005

Table of contents

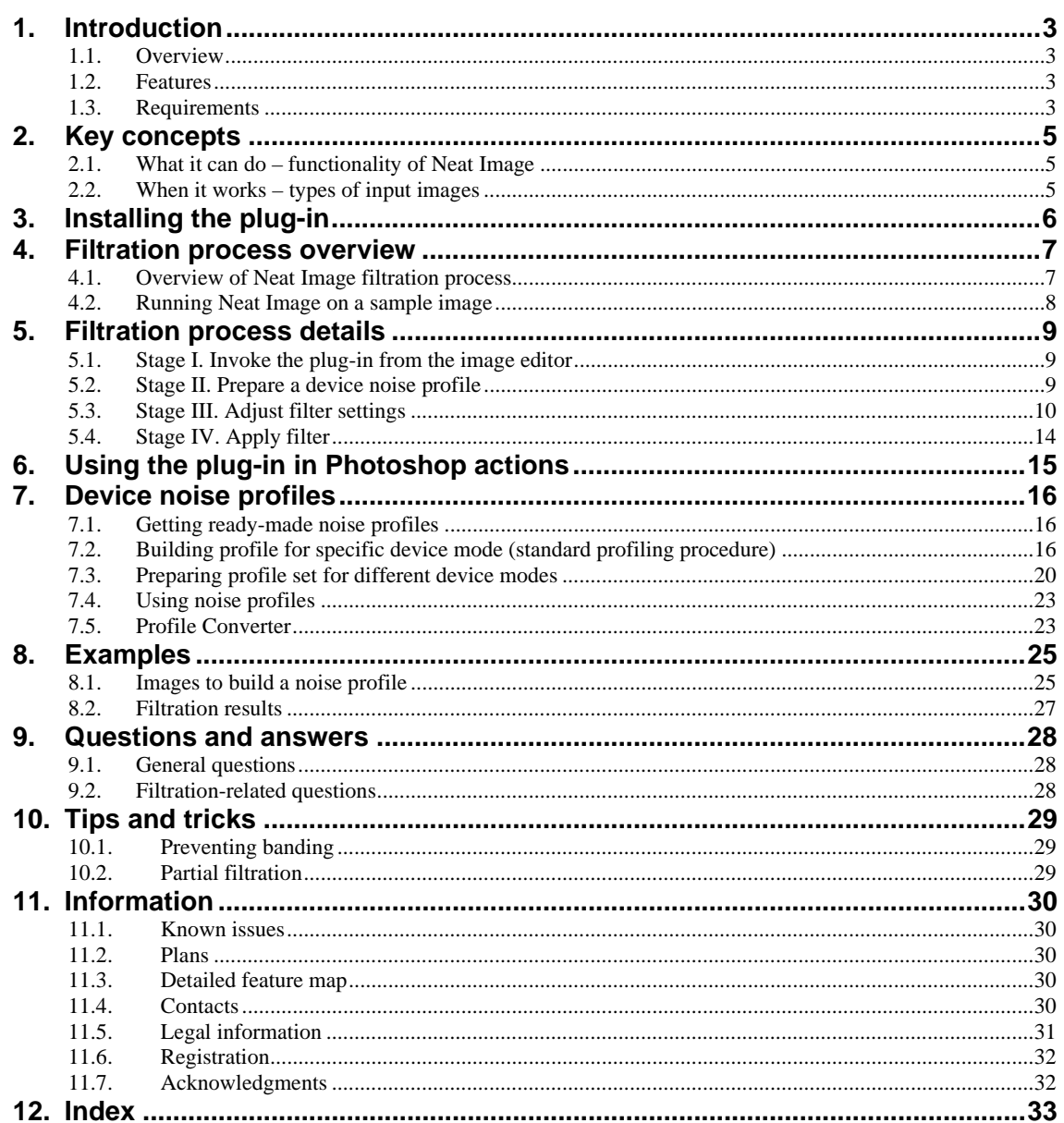

### **1. Introduction**

### **1.1. Overview**

<span id="page-2-0"></span>Neat Image is a digital filter software designed to reduce visible noise in digital photographic images.

<span id="page-2-1"></span>Neat Image detects, analyzes, and reduces image noise. The filtration quality is higher than that of other methods because Neat Image takes into account specific characteristics of particular image acquisition devices, making the filtration more accurate. Using device noise profiles, Neat Image is adapted to almost any input device – digital camera, scanner, etc.

Noise is a serious problem that hinders high quality digital image processing. In digital photography, the consumer- and prosumer-level cameras produce images with an easily noticeable noise component. This component is especially strong in images taken at high ISO rates. The noise reduces the visual quality of digital images and resulting printouts. Some image processing operations, like sharpening, make quality of noisy images even worse.

Moreover, Neat Image incorporates the most advanced noise reduction algorithms in the industry.

The rich control set of the filter allows you to easily achieve the desired level of noise reduction. In addition, Neat Image can make images look sharper without any degradation of image quality (which is usually inevitable with noisy images). The combination of the sharpening and noise filter makes such an effect possible.

See online examples of Neat Image noise reduction.

Neat Image /Mac is currently produced in two editions: Demo plug-in and Pro plug-in. Both [editions a](http://www.neatimage.com/mac/examples.html)re based on Photoshop-compatible filter plug-ins. Demo plug-in is free but has somewhat limited functionality. Pro plug-in provides the top quality noise reduction and sharpening without the limitations of Demo.

### **1.2. Features**

#### **Noise Reduction and Image Sharpening**

- **Advanced Noise Filter** to reduce noise and grain in digital images
- <span id="page-2-2"></span>• **Complete control** over the filter settings to achieve the desired level of noise reduction
- **Smart Sharpening Filter** to make images look sharper without amplification of noise
- **16-bit image support** to fully utilize capabilities of modern image acquisition devices

#### **Photoshop plug-in**

- To **selectively apply** noise reduction to layers and channels
- To **streamline** use of noise reduction in your workflow
- To **automate** workflow using Photoshop actions with Neat Image noise reduction

#### **Device Noise Profiles**

- **Auto Profiling** to build noise profiles for your camera or scanner on the fly
- Rich set of free **ready-made noise profiles** in the online profile library

#### **Preview**

**Embedded preview** for any selected image area

Some features are only available in Neat Image Pro plug-in. Detailed feature map (page 30) explains the differences between Neat Image editions in details.

### **1.3. Requirements**

Recommended system configuration to process 6-8-megap[ixel images is:](#page-29-3) 

- PowerPC G4 or G5 processor
- <span id="page-2-3"></span>Mac OSX
- Photoshop or compatible plug-in host
- 256 MB RAM or higher
- True color display with  $1024x768$  resolution or higher

Minimum system requirements are:

- PowerPC G3 processor
- Mac OSX
- Photoshop or compatible plug-in host
- 160 MB RAM or higher
- True color display with 800x600 resolution

System requirements for practical use of Neat Image depend on size of input images. The more system RAM is available the larger the images that can be handled. The processing speed is determined primarily by the processor number-crunching power and memory speed.

Minimum size of an input image is 64x48 pixels; maximum size is usually limited by the amount of system RAM available.

The plug-in is compatible with the following plug-in hosts:

- Adobe Photoshop CS2 / CS / 7 / 6
- Adobe Photoshop Elements 3 / 2

The plug-in may be compatible with other hosts as well.

The following image types are supported:

- 24-bit RGB
- 48-bit RGB
- 8-bit grayscale
- 16- bit grayscale

Color input images are supposed to be in a flavor of RGB color space, like AdobeRGB, sRGB, etc. If an input image is in a specific flavor of RGB color space then Neat Image produces the output image in exactly the same flavor of RGB color space.

The plug-in supports any file format that can be handled by the plug-in host, for example, PSD, TIFF, RAW, JPEG, etc., in case of Photoshop.

### <span id="page-4-0"></span>**2. Key concepts**

### **2.1. What it can do – functionality of Neat Image**

<span id="page-4-1"></span>Neat Image is a digital image filter. Its main function is to *reduce noise* in digital images.

Neat Image can work with images produced by any imaging devices – digital cameras, scanners, etc. Neat Image can be adjusted to a particular device by means of a *device noise profile*, which describes the noise characteristics of the device working in specific mode.

A device noise profile is built through analysis of featureless image areas that contain no visible (or important) details. Usually the program can find such areas completely automatically. In a difficult case, you can assist it and select featureless areas manually. Finding such areas is very easy for human eyes but may sometimes be a bit difficult for software.

By analyzing found or specified featureless areas, the *Noise Analyzer* builds a profile which describes the noise in these areas. With this profile, Neat Image can efficiently reduce noise in the whole image.

When several such profiles for different device modes are available on the disk, you can manually load one of them to skip noise analysis when processing a new image and in this way speedup the whole process. Alternatively, a new profile can be built for every new image using automatic or manual profiling.

The noise filter processes images in three *spatial frequency ranges*. This makes possible reducing noise in one frequency range even if details are present in other ranges. The filter can also selectively process any of the color channels components of the input images.

In addition to the noise filter, there is the *smart sharpening filter*, which only sharpens important image details without increasing the level of noise. This filter also uses the noise profile to tell noise from details, so applying the noise and sharpening filters together saves time and produces better overall results.

### **2.2. When it works – types of input images**

<span id="page-4-2"></span>Neat Image is designed to reduce noise in images produced by digital cameras and scanners, and can also be used to process images from other sources. An input image should satisfy the following requirements:

• **Noise must be uniformly distributed throughout the image**, i.e., there should be no strong surges of noise intensity in some areas of the image or significant changes of noise characteristics across the image.

Neat Image works fine, for example, on images with high ISO noise. However, 'hot' or 'dead' pixels (produced by single 'broken' elements of image sensor) do not satisfy the uniformity condition and, therefore, are not efficiently removed by Neat Image.

Another frequent source of noise is JPEG compression. The JPEG noise is approximately uniform when high quality compression (low compression rate) is used. However, low quality compression makes noise non-uniform. Therefore, we recommend using the highest quality of compression whenever possible. Try to avoid visible artifacts ('squares' or 'blocks' introduced by JPEG compression) in input images beginning from the early stages of image processing. If you can, use lossless file formats such as TIFF or RAW (any file format supported by Photoshop can be used with the Neat Image plug-in in Photoshop environment).

• **Noise should be concentrated in high and medium spatial frequencies.** This condition is usually met by images produced by modern digital cameras. This condition may not be completely satisfied if you use the strong (e.g., x2-x3 and more) digital zoom features of digital cameras.

### <span id="page-5-0"></span>**3. Installing the plug-in**

In most cases, the Neat Image plug-in is installed automatically to Adobe Photoshop and Photoshop Elements image editors. If for some reason the plug-in is not automatically installed, then you can install it manually using the guidelines below.

#### **To manually install Neat Image plug-in to…**

#### **… Adobe Photoshop / Photoshop Elements**

Method 1 (traditional one):

Copy (or make an alias for) the *NeatImage* package from the Neat Image installation folder (typically, */Applications/NeatImage/*) into the *Plugins* or *Plug-ins* subfolder inside the Photoshop / Photoshop Elements folder. Then re-start the image editor, and you will find the Neat Image plug-in in the **Filter** menu under the **Neat Image** submenu.

• Method 2 (an easier one, available in Photoshop CS2 / CS / 7.0; Photoshop Elements 2 / 3):

In Photoshop, go to the **Photoshop** menu, **Preferences | Plug-ins and Scratch Disks** and set **Additional Plug-ins Directory** to the Neat Image installation folder (typically, */Applications/NeatImage/*). Then re-start the image editor, and you will find the Neat Image plug-in in the **Filter** menu under the **Neat Image** submenu.

### <span id="page-6-0"></span>**4. Filtration process overview**

### **4.1. Overview of Neat Image filtration process**

- <span id="page-6-1"></span>1. Invoke Neat Image
- in the image editor, open the image to be processed;
- with this image, use the **Filter > Neat Image > Reduce Noise** menu item in Photoshop.

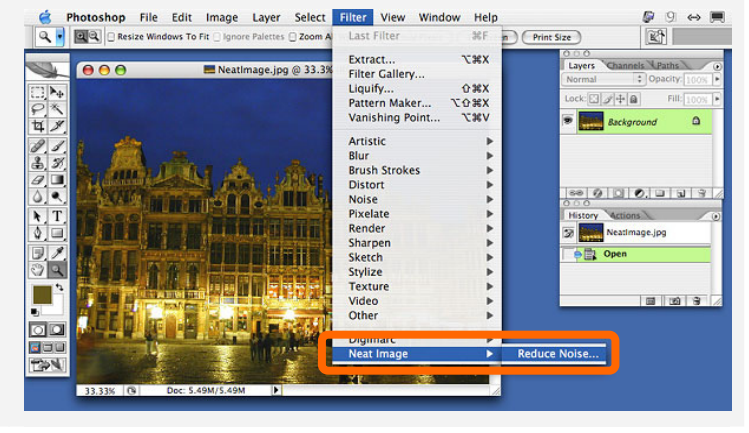

#### 2. Prepare a *device noise profile* necessary to filter the image

You can load a ready-made one or build a new profile on the spot.

To build a new profile:

- click the **Auto Profile with Regular Image** button; this will automatically find, select and analyze a *featureless (noise-only)* image area (if you see that automatic selection includes any important image details then move the selection to a featureless area and click the **Auto Profile** button again)

3. Adjust the **Filter Settings** to achieve desired level of noise reduction and sharpening

- select the **Preview** mode (radio button under the image);
- adjust the filter settings: start by varying **Noise Reduction Amount: Y**  and observe how the preview changes;
- adjust other noise reduction amounts if necessary;
- adjusting noise levels is usually NOT necessary if the noise profile is accurate;

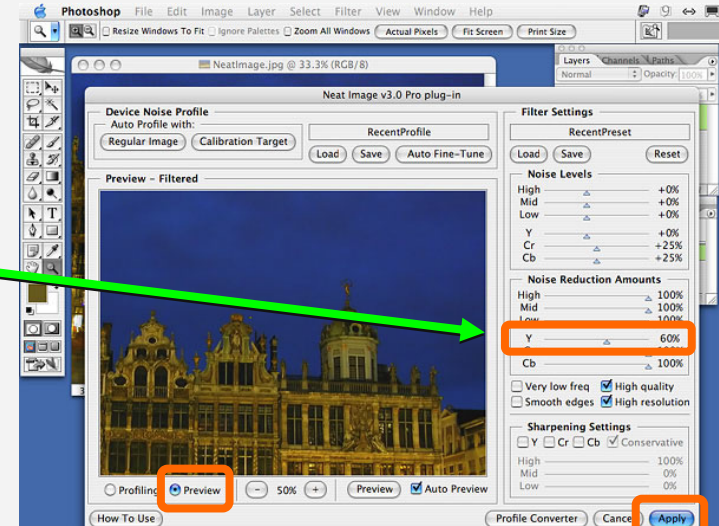

4. Apply the filter to the image: click the **Apply** button.

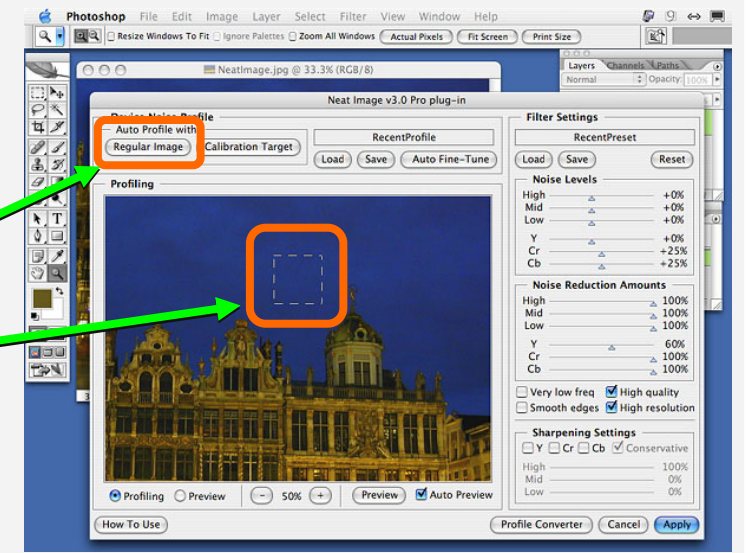

### **4.2. Running Neat Image on a sample image**

There is a test-kit prepared to help you start using Neat Image /Mac. You can download it from the Neat Image web page: Neat Image test-kit (http://www.neatimage.net/files/TestKitMac3.zip), 250KB. Having downloaded, please unzip it to a new folder on the hard disk.

<span id="page-7-0"></span>The test-kit contains a sample image: the *SampleImage.jpg* file. This image is a part of typical photo taken with digital camera (Nikon CoolPix 950 in this case). Detailed information about the test image is available in the *S[ampleImageInfo.txt](http://www.neatimage.net/files/TestKitMac3.zip)* file.

Please go through the stages below to see how the image can be improved by Neat Image:

#### **Stage 1. Open the sample image**

- 1. Open the sample image (*SampleImage.jpg*) in your image editor; You will see that there is strong noise in the image, especially in the sky area (use zoom and scroll to better see it). This is the typical noise produced by a digital camera. The task of Neat Image is to reduce this noise.
- 2. Invoke the **Neat Image > Reduce Noise…** filter for this image.

#### **Stage 2. Load the sample noise profile**

To reduce noise in the image the Neat Image plug-in generally needs a noise profile describing noise properties of the image. We have prepared such a noise profile in advance. The profile is supplied with the test-kit in the *SampleProfile.dnp* file. Using the noise profile, Neat Image can efficiently reduce the noise in the image.

1. Click (**Load Profile**) in the **Device Noise Profile** box of the plug-in window;

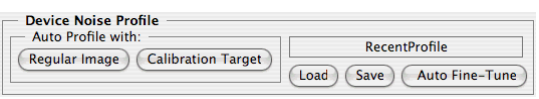

2. In the **Load Device Noise Profile** dialog, navigate to the folder where the sample device noise profile has been unzipped and select the *SampleProfile.dnp* file.

Now the sample device noise profile is opened and Neat Image is almost ready to filter the sample image. Usually, you would adjust the filter settings at this stage. To make things easier for the first run of Neat Image, we have prepared a sample preset with "good" settings to process the sample image.

#### **Stage 3. Load the sample filter preset**

1. Click (**Load Preset**) in the **Filter Settings** box on the right panel;

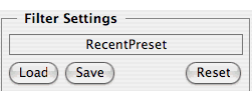

2. In the **Load Filter Preset** dialog, navigate to the folder where the sample filter preset has been unzipped and select the *SamplePreset.nfp* file.

Now the sample filter preset is opened and the filter settings are adjusted to process the sample image.

#### **Stage 4. Apply the filter**

1. Click  $\left( \begin{array}{c} \n\text{Apply} \n\end{array} \right)$  on the bottom of the plug-in window and wait until the progress indicator disappears.

Processing may take some time. Then the filtered output image is displayed in image editor and you can compare it with the original using Undo/Redo commands of the editor. Notice that the noise – especially in the sky area – has been significantly reduced while the real image details have been preserved.

Please be aware that the sample noise profile and sample filter preset supplied with the test-kit are suitable only for images taken with that particular digital camera working in that particular mode. Neat Image can perform similar noise reduction on images captured or acquired by any other camera (or scanner) working in any mode. To be able to do that Neat Image needs specific device noise profiles that describe the noise characteristics of those devices. The program can build these profiles on the fly. Also, you can find ready-made device noise profiles for many digital cameras and scanners in the Profiles section of Neat Image web page.

The next sections – Filtration process details, page 9, and Device noise profiles, page 16,– contain detailed descriptions of the filtration and profiling processes. There are also several examples of profiling and filtration in the **Examples** section of Neat Image web page.

### **5. Filtration process details**

The Neat Image plug-in can be invoked from your image editor to process the selected area in a layer or a channel of the current image. This section describes the key stages of using the Neat Image plug-in.

### <span id="page-8-0"></span>**5.1. Stage I. Invoke the plug-in from the image editor**

In the image editor, select a layer (or a channel) in the image that should be processed (it will be called 'input image' hereafter). In this layer (channel), select an area to be filtered. The whole layer (channel) will be filtered if no area is selected.

<span id="page-8-1"></span>Invoke the Neat Image plug-in using the standard way of invoking filter plug-ins in your image editor.

In Photoshop / Photoshop Elements:

Select the **Filter** | **Neat Image** | **Reduce Noise...** menu item.

### **5.2. Stage II. Prepare a device noise profile**

To filter the input image, Neat Image needs to know the characteristics of noise produced by the image acquisition device (digital camera, scanner, etc.) that the image comes from. The noise characteristics of a device working in certain mode are stored in a *device noise profile*.

<span id="page-8-2"></span>With the current version of Neat Image plug-in /Mac, there are two ways to get a device noise profile that suits the input image:

- 1. To build a new profile by analyzing the input image or a specially prepared test image;
- 2. To manually select a suitable profile from a ready-made set of profiles.

The first option is often the easiest one provided the input image includes uniform featureless image areas that contain noise but no visible or important details. Neat Image can automatically find such image areas and analyze them to build a noise profile. When the image does contain featureless areas, this automatic way of preparing a noise profile is the most accurate and therefore recommended. If the input image includes no such areas, another image with featureless areas can be used to build a profile. You can see some examples of featureless image areas in the Examples section, page 25.

#### **To build a new profile using the input image**

 $\blacktriangleright$  Make sure you use the Profiling mode.

Select the **Profiling** radio button under the image area: **O** Profiling O Preview

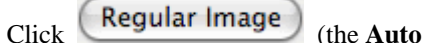

**Profile with Regular Image** button) in the **Device Noise Profile** box.

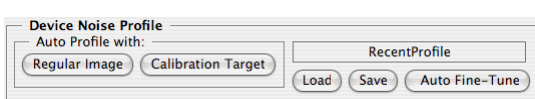

Neat Image will find and highlight the image area selected for analysis (see the selection in the **Profiling** box). Neat Image will then automatically analyze the noise in the area and build a new noise profile.

To build a profile, Neat Image is looking for a flat uniform featureless area in the input image. In difficult cases, Neat Image may have trouble with finding a uniform featureless area in the input image. You may notice that the selected area, for example, contains some important image details. In such a case, move the selection to an area that does not contain any image details and then click the same **Auto Profile with Regular Image** button again.

If the input image contains no suitable areas at all then you have to use an alternative image or an image of the Calibration Target to build a noise profile and then use this profile to process the original input image. Please see the Device noise profiles section, page 16, to learn how to use the Calibration Target to build device noise profiles.

The second option above is available on[ce you have a ready-ma](#page-15-0)de set of pro[files](#page-15-0). You may find free sets of profiles for your imaging device(s) in:

- profiles section of Neat Image web page;
- device noise profiles section of Neat Image community forum;
- other digital imaging forums and web pages from users of Neat Image.

If you cannot find a ready-made set of profiles, you can easily build profile(s) yourself. Moreover, pleas[e be awa](http://www.neatimage.com/mac/profiles.html)re that using ready-made profiles built by other people may produce less than optimal resul[ts with your images be](http://www.neatimage.net/forum/viewforum.php?f=5)cause of possible slight differences in noise properties of cameras (scanners) as well as due to different imaging processing workflows used. Therefore, we advise to use ready-made profiles built by others only as a starting point to learn how to use Neat Image. To achieve the best results consider building your own profiles.

You can build a set of profiles for different device modes or just one profile to process one image. See the Device noise profiles section, page 16, for detailed instructions.

#### **To select a noise profile from a ready-made set**

Click  $\begin{pmatrix}$  **Load** (the **Load devic[e no](#page-15-0)ise profile…** button) in the **Device Noise Profile** box. Select a profile in the file open dialog box.

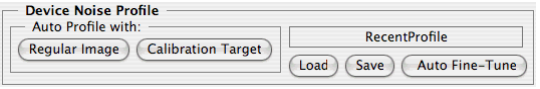

When selecting a profile that matches the device mode of the input image, use the profile file names and folder structure to guide your search. See Preparing profile set for different device modes: Stage III. Structuring profile set, page 22, for more information on structuring of profile sets.

#### **To additiona**l**ly fine-tune loaded profi[le](#page-19-0)**

[You may want to additionally fin](#page-21-0)e-tun[e th](#page-21-0)e profile loaded manually. You can fine-tune this profile

to the current input image by using **Auto Fine-Tune** (the **Auto Fine-Tune** button).

Fine-tuning the profile to the current image usually makes the profile more accurate and better matching the image noise properties.

Please note that you do not need to fine-tune a profile if you have built it using **Auto Profile**. **Auto Profile** automatically applies auto fine-tuning so you do not need to repeat it.

Once you have selected the profile that matches the input image or you have just built a singe profile specifically for the input image, you can use it to process the image in the Stages III-IV below.

### **5.3. Stage III. Adjust filter settings**

As soon as a noise profile is ready you can and start using the noise and sharpening filters in Neat Image plug-in. The filters have several settings that you can adjust. Default noise reduction settings are based on (are relative to) noise analysis provided by the noise profile; this usually produces good filtration results. You also can vary the filter settings to achieve the results that look best to your eyes.

<span id="page-9-0"></span>Make sure you use the Preview mode.

 $\bigcirc$  Profiling  $\bigcirc$  Preview

#### **5.3.1. Use preview when adjusting filter settings**

Select the **Preview** radio button under the image area:

The **Preview** box shows a part of the input image processed by the noise and sharpening filters. If you change any filter settings then the preview is automatically updated (provided the **Auto Preview** setting is enabled) or you can manually update it using the **Preview** button. You can drag the image in the **Preview** box to see how the filtration affects different parts of the image. If the selection is enabled in the **Preview** box then only the selected area is processed

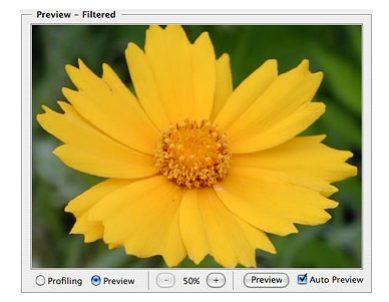

for preview purposes.

When the preview is ready, you can click inside the preview area to temporarily switch back to the original image for comparison.

### **5.3.2. Adjust filter settings**

There are two main filters in Neat Image: noise reduction filter and sharpening filter. These two filters can be used together and each of them can be used independently. You can enable / disable and adjust both filters using the guidelines in the subsections below.

#### **Adjusting noise filter settings**

The noise filter has separate settings for all (spatial) frequency and channel components of the input image.

Noise reduction applied to one image component is controlled by two settings: *noise level* and *noise reduction amount*. Such a pair of settings associated with an image component – either a channel or frequency component – is fundamental for Neat Image noise reduction.

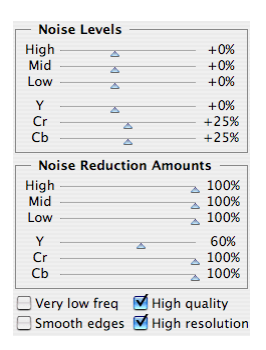

Let us return for a moment to the noise analysis and noise profile. When you did noise analysis and built the noise profile, Neat Image measured levels of noise in each component of the analyzed image. The noise level in an image component can be low or high depending on the strength of visible noise in this

component. Neat Image analyses noise and measures the noise level, which results in a number saved in the noise profile.

For example, noise level in the **Y** (luminance) channel could be measured at 8.55 units<sup>1</sup>. This number tells the noise filter which image elements should be considered noise and which – image details: the image elements that are weaker than 8.55 units are considered noise and reduced by the noise filter; the image elements that are stronger than 8.55 units are considered details and not reduced.<sup>2</sup>

If you do not change the default noise filter settings (**Noise Levels: Y**: +0%) then noise [re](#page-10-0)duction in the **Y** channel is completely determined by the above figure from the noise profile (8.55 units). However, if you do adjust the filter setting for the **Y** noise level then this adjustment is taken into account. For example, if you set the **Noise Levels: Y** control to +15% then what is considered by th[e n](#page-10-1)oise filter as the actual noise level is:

 $8.55 * (100\% + 15\%) \implies 9.83 \text{ units}$ 

With this adjustment, the image elements in the **Y** channel that are weaker than 9.83 units are considered noise and reduced and elements that are stronger than 9.83 units are preserved.

As you have just learned, the *noise level* of a specific image component tells the noise filter what should be considered noise and what – important image details in this component.

The *noise reduction amount* related to the same image component tells the noise filter how much of the found noise should be reduced. For example, if the noise reduction amount is set to 50% then all image elements that are weaker than the noise level (in the above example with noise level adjustment it is 9.83) are reduced (made weaker) in half. The noise reduction amount value of 100% tells the filter to remove the found noise completely.

Thus, with a *noise level - noise reduction amount* pair of settings you can adjust *what should be considered noise* in a component of the input image and *how much of this noise should be reduced*. You have access to six such pairs – three for channel components (**Y**, **Cr**, **Cb**) and three for spatial frequency components (**High**, **Mid**, **Low**) of the input image.

Because the noise level estimations used by the filter are based on the noise profile, the default filter settings usually produce good filtration results provided the noise profile is accurate. When the noise level controls are adjusted in some direction, the noise level estimations are raised or lowered accordingly. A noise level can be in the range from –100%, which means no image elements are considered noise, and therefore, no noise reduction is applied in the corresponding image component; to

-

<sup>1</sup> In the current version of the plug-in, you cannot directly see these figures. A profile viewer that shows the noise characteristics will be added in one of the next versions.

<span id="page-10-1"></span><span id="page-10-0"></span> $2 \text{ In this sense, the noise level (8.55 units in this example) may be considered a kind of threshold if you compare it with$ other filters you may use (e.g., Unsharp Mask).

+150%, which means noise reduction is applied to the image elements that are weaker than 100% +  $150\% = 250\%$  of the noise profile's noise level.

Noise reduction amount controls determine how much reduction is applied to the image elements identified as noise. Noise reduction amounts can be in the range from 0% (none of the detected noise is removed) to 100% (all the detected noise is removed). By default, the noise filter removes 60% of detected noise in the **Y** channel of the input image and 100% of noise in the **Cr** and **Cb** channels as well as in all frequency components. Our experience shows that the default noise reduction amounts generally provide a good balance between noise removal and preserving natural (not over-processed) appearance of the image.

Decreasing the noise reduction amounts may have a positive effect if the input image contains some natural noise. For example, when you are filtering images of asphalt, sand, or anything else that contains fine natural noise-like features, it may be helpful to reduce amounts down to 40-50%.

#### **Adjust noise reduction amounts1**

 $\rightarrow$  Use the **Noise Reduction Amounts: High, Mid, Low**; **Y**, **Cr**, **Cb** sliders.

As human vision is not very sensitive to variations of colors, strong filtration in the Cr and Cb channels does not noticeably distort an image, but efficiently removes color noise.

You can vary the noise reductio[n a](#page-11-0)mount for each frequency and channel component of the input image. The higher a specific noise reduction amount, the more of the detected noise is removed in the corresponding image component. Be careful, setting the noise reduction amounts too high can lead to unnaturally looking (over-smooth, plastic-like, see page 28) results. Too low amounts may be not enough to sufficiently remove the objectionable part of the noise. You have to balance the noise reduction amounts (most importantly, the amount of noise reduction in the **Y** channel) to get the result that looks best to your eyes.

If the input image has only fine (high frequency) noise then you [can](#page-27-3) utilize only the high frequency filter and switch off the filters for other frequencies by setting their amounts to 0%.

#### **Adjust additional filter settings (optional)**

- $\blacktriangleright$  If the input image contains strong low frequency noise (for example, a very coarse-grained color splotches) then you may want to switch on the very low frequency filter (check the **Very low freq** checkbox in the **Noise Filter Settings** box).
- **■** Check the **Smooth edges** checkbox to make edges and lines look smoother (see an example on the right).
- **■** Check the **High quality** checkbox to enable the higher quality noise reduction filter. This will slightly slow down processing but will deliver the most accurate results in return. You may want to enable this option in

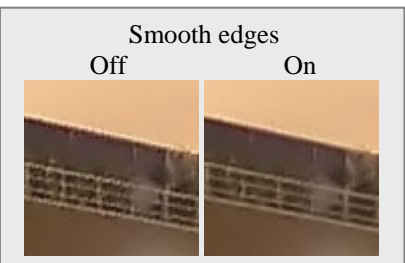

the very end just before applying the filtration to the whole image.

• Check the **High resolution** checkbox to enable the higher resolution noise filter. This may be useful when processing images with very fine details that should be better preserved by the filter.

#### **Use preview**

 $\rightarrow$  Use the preview when adjusting the noise filter settings.

After you have made any changes to the noise filter parameters, the plug-in automatically recalculates preview for the image area shown in the **Preview** area. Use the preview on different parts of the image to get a better feeling for the results of noise reduction.

If the noise filtration looks too strong try to decrease the noise reduction amounts for appropriate channels or frequency components. If the noise filtration is not sufficient then increase the amounts.

-

<span id="page-11-0"></span><sup>1</sup> We recommend disabling the sharpening filter when adjusting the noise filter. To disable the sharpening filter, uncheck all channels in the **Sharpening Settings** box.

#### **Adjust noise levels (when necessary)**

Usually it is not necessary to change the noise levels if the noise profile is accurate. You only have to adjust the noise levels if you see that some noise elements are not reduced even if you set the noise reduction amounts to 100%. Such residual noise elements are usually caused by inaccurate noise profile (providing inaccurate estimations of actual noise levels). This may be compensated by adjusting (increasing) the noise levels in the filter settings.

¨ Use the **Noise Levels: High**, **Mid**, **Low**; **Y**, **Cr**, **Cb** sliders.

The noise filter has access to three frequency components and three channel components of the input image. The corresponding sliders adjust the estimated noise levels for each of these components.

The higher a specific noise level, the more image elements in the corresponding image component are considered noise. Be careful, setting a noise level setting too high can lead to removal of important image details. Setting a noise level setting too low can lead to incomplete filtration: residual noise and compression artifacts can stay in the output image.

As a rule, if the device noise profile has been built properly, it is not necessary to increase the noise levels by more than 50%. If the input image contains strong surges of noise in the high frequency range, it is recommended to increase the high frequency noise level up to +20 to 40%.

If the input image contains strong color noise, it is recommended to increase the Cr and Cb noise levels to +30%. In some cases, it may be useful to increase these noise levels up to +100%.

If adjusting noise levels still does not help and some noise elements remain visible in the preview and output image, probably the device noise profile is not good at all. Return to Stage II, page 9, and rebuild the profile from scratch.

#### **Adjusting sharpening settings (optional)**

The sharpening filter is designed to increase image sharpness without increasing the noise stren[gth](#page-8-2).

The default values of the sharpening settings should produce satisfactory results (when sharpening is enabled for any of the channel components) but you are encouraged to vary the settings to find values that produce the desired level of sharpness. Zero sharpening amounts will not sharpen the image at all. The non-zero sharpening amounts will apply sharpening of the specified strength. Use sharpening controls for different frequency components to sharpen fine, medium or large image details. As with any other sharpening method, you have to balance the amounts to avoid over-sharpening.

Use the preview when adjusting the sharpening settings.

#### **Select color channels where sharpening should be applied**

**■ Use checkboxes in the Sharpening Settings** box.

Usually you only want to sharpen the luminance channel  $-$  **Y**.

#### **Select sharpening mode**

• Check the **Conservative** checkbox to enable more accurate sharpening, which produces much less halo effect around sharpened image details.

#### **Adjust sharpening amounts**

**■** Use the **High**, **Mid** and **Low** sliders in the **Sharpening Settings** box.

Specify how much sharpening should be applied to each frequency component of the image.

The standard sharpening settings used by many graphic editors are 100% for high frequency and 0% for medium and low frequencies (used by default).

#### **Use preview**

 $\rightarrow$  Use the preview when adjusting the sharpening settings.

After you have made changes to the sharpening settings, do not forget to check the preview. Use the

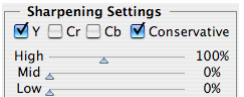

preview on different parts of the image to get a better feeling for the results of sharpening.

As soon as you are happy with the preview results regarding both noise reduction and sharpening, proceed to save the filter settings into a preset (see the subsection below), or directly to the Stage IV. Apply filter, page 14.

### **5.[3.3. Sav](#page-13-0)e fi[lte](#page-13-0)r settings into a preset (optional)**

#### **To save the filter settings into a preset**

Click (Save ) (the **Save filter settings as preset...** button) in the **Filter Settings** box.

In the **Save Filter Preset** dialog box, specify the name of the file to save the preset. The filter presets are stored in *\*.nfp* files.

Saved filter preset includes the noise filter and sharpening settings. By re-opening a preset, you can reproduce exactly the same filter settings later on. Also, you can exchange filter presets with other users of Neat Image. Together, a device noise profile and a filter preset can be used to precisely reproduce the filtration results.

#### **To load a previously saved filter preset**

▶ <b>Click</b> <b>Load</b> <b>the Load filter preset...</b> button) in the <b>Filter Settings</b> box. In the <b>Load Filter</b> **Preset** dialog box, specify the name of the filter preset to be opened.

There are several pre-written filter presets in the */Applications/NeatImage/Presets/* folder. Please explore these presets to see what combinations and values of the noise and sharpening filter's settings can be used to solve typical tasks (names of the presets explain these tasks).

### **5.4. Stage IV. Apply filter**

#### **To apply filter to the image**

<span id="page-13-0"></span>Click **Apply** (the **Apply** button on the bottom of the plug-in window).

The plug-in window will be closed and filtration will start. Processing may take some time (from seconds to minutes, depending on the speed of your computer's processor and size of the image). During this time, the image editor will display the filtration progress window.

Neat Image is a processor-intensive software, and in the current implementation, the processor's speed is the most critical. On G4 1.25GHz, processing a 6-megapixel image takes about 40 seconds (Neat Image v3.0 plug-in /Mac). On a computer of typical configuration, the processing time is linear with respect to image size (in megapixels).

The Neat Image plug-in will automatically save the device noise profile and filter preset used during the most recent processing as *RecentProfile.dnp* profile and *RecentPreset.nfp* preset. This allows re-applying the plug-in (using the Ctrl+F shortcut in Photoshop, for example) with the same device noise profile without re-doing the stages II-III. Also, you can open the plug-in manually and continue to work with the last used parameters.

### <span id="page-14-0"></span>**6. Using the plug-in in Photoshop actions**

The Neat Image plug-in /Mac can be used in Photoshop actions along with the built-in Photoshop filters. The plug-in has two parameters when used within a recorded action: **Profile** and **Preset**. The Profile parameter tells Neat Image which device noise profile should be used within this action. The Preset parameter specifies which noise filter preset should be used within this action.

When you record an action that includes the Neat Image plug-in, you can select the source of noise profile that should be used by the plug-in when the action is played. The plug-in has two ways to get a noise profile when running in an action:

- 1) to use specific profile available on the disk and specified when the action was recorded;
- 2) to automatically build a new profile by analyzing the processed image.

To record an action using the (1) option, you have to load the profile from the disk during recording. Neat Image will then write the profile name into the action and the action will automatically load the profile when the action is played. The Profile parameter of the action will contain the file name of the selected profile. The noise profile should be available in a file on the disk for the action to run.

In case (1), you can additionally elect to auto fine-tune the loaded noise profile before use: click the **Auto Fine-Tune** button after loading the noise profile. Neat Image will auto fine-tune the specified profile using the input image processed by the action. This usually makes noise profile more accurate and results in a higher quality noise reduction. An action using auto fine-tuning will contain "auto fine-tune" in the Profile parameter.

To record an action using the (2) option above, use the **Auto Profile with Regular Image** function during recording. Neat Image will build a new profile during recording and will do the same when the action is played. No ready-made profiles are required on the disk in this case. The plug-in will automatically build a new profile for the input image using the image itself. The only requirement is that the input image should contain enough flat featureless noise-only areas for noise analysis. An action using auto profiling will contain "Auto profile image" in the Profile parameter.

You can also load any filter preset available on the disk to make it used by the action.

If an action uses specific profile and preset, you have to keep them available in the same disk location. If you want to distribute the action you have to include the profile and preset files as well.

### **7. Device noise profiles**

<span id="page-15-0"></span>A *device noise profile* (or *noise profile*, or simply *profile*) describes the properties of noise produced by an imaging device (e.g., digital camera, scanner, etc.) working in certain mode. Several device noise profiles corresponding to different device modes constitute a *profile set* that can be used by Neat Image to process images produced in any of these device modes.

You can find ready-made noise profiles or build your own ones for your camera or scanner. Learn how to find, build and use device noise profiles in Neat Image in the subsections 7.1-7.4 below.

### **7.1. Getting ready-made noise profiles**

You may find free ready-made sets of profiles for your digital camera or sc[anne](#page-15-1)[r in:](#page-22-0)

- 3. Profiles section of Neat Image web page;
- <span id="page-15-1"></span>4. Device noise profiles section of Neat Image community forum;
- 5. Other digital imaging forums and web pages from users of Neat Image.

Once you have downloaded and installed  $1$  a set of profiles for different modes of your imaging device, you can [select an](http://www.neatimage.com/mac/profiles.html) [appropriate p](http://www.neatimage.net/forum/viewforum.php?f=5)rofile from the set to process specific input image.

Please be aware that using ready-made profiles built by other people may produce less than optimal results with your images because of possible slight differences in noise properties of cameras (scanners) as well as due to different imaging proce[ssi](#page-15-3)ng workflows used. Therefore, we advise to use ready-made noise profiles built by others only as a starting point to learn how to use Neat Image. To achieve the best results consider building your own profiles as explained in the subsections below.

### **7.2. Building profile for specific device mode (standard profiling procedure)**

<span id="page-15-2"></span>In this subsection, you will find out how to build a single noise profile for an image produced in specific shooting or scanning mode (such a profile can also be called "a profile for certain mode of the device").

Building a new noise profile using the current version of Neat Image plug-in /Mac generally consists of two stages:

Stage I. Building a profile itself; Stage II. Saving the profile.

The Stage I, building a profile, can be done with the use of a *regular image* (for example, the image that you want to denoise or any other regular image) or with the use of the *Calibration Target*. These two cases are described as two alternative versions of the Stage I:

Stage I. Case of building a profile using a regular image Stage I. Case of building a profile using the Calibration Target

You may want to follow the case of building a noise profile using a regular image if you only need a single-use profile to process selected input image. In this case, the input image (or an alternative regular image from the same series; it should be produced by the same device working in the same mode) should contain enough uniform featureless areas for noise analysis.

A uniform area (with minor variation in all channels of the image) may be overcast sky, clear sky (without clouds and birds), or any other part of an image, where there are no visually perceptible details (except those produced by noise). Neat Image needs uniform featureless areas of around 128x128 pixels (minimum is 64x64 pixels). You can see some examples of uniform featureless image areas in the Examples section, page 25.

If the input image does not contain such areas and you have no suitable alternative regular image that contains such areas, you can prepare a special test image and follow the case of building a noise profile using the Calibration Target. That is also recommended if you want to prepare a reusable noise profile [for specifi](#page-24-0)c mode of yo[ur c](#page-24-0)amera or scanner.

-

<span id="page-15-3"></span><sup>1</sup> To install a profile set: unzip the profiles from the downloaded archive to the folder you use to store noise profiles.

#### **7.2.1. Stage I. Case of building a profile using a regular image**

To build a noise profile using a regular image you have to take 2 steps:

Step 1. Preparing a regular image for noise analysis; Step 2. Analyzing the image noise.

#### **Step 1. Preparing a regular image for noise analysis**

To analyze noise in a regular image, you can use the input image or an alternative regular image that was produced by the same camera (or scanner) in the same or similar shooting (scanning) mode. Using the input image usually produces most accurate noise profile that perfectly matches noise properties of this input image. However, if there are not enough flat featureless areas in the input image then you have to use an alternative regular image.

#### **Case of using the input image**

In this case, simply open the input image in the plug-in.

To build a profile, work with this image in the step 2 below.

#### **Case of using an alternative image**

If there is no large enough uniform featureless areas in the input image, use an alternative image. The alternative image is supposed to be produced by the same device working in the same or similar mode. This can be just another image from the same series; the image should contain at least one large enough uniform featureless area suitable for analysis.

Find and open an alternative image using the image editor and then open this image in Neat Image plug-in for analysis below.

#### **Step 2. Analyzing image noise (profiling)**

Analyzing noise is the main part of building a noise profile for an imaging device working in certain mode. The current version of Neat Image plug-in /Mac offers two ways of conducting the noise analysis (profiling): automatic and semi-automatic one. Using automatic profiling is easier and therefore recommended for beginners. In difficult cases (for example if Neat Image cannot automatically find a uniform featureless area in analyzed image), automatic profiling may not work or produce less than perfect results. You can always override automatics and use semi-automatic profiling.

Make sure you use the Profiling mode.

Select the **Profiling** radio button under the image area: **O** Profiling

#### **Case of automatic profiling**

To analyze noise properties, Neat Image uses uniform image areas that contain noise but no visible or important details. With automatic profiling, Neat Image tries to find one such area automatically and then uses the found area to analyze image noise.

Click **Regular Image** (the **Auto Profile with Regular Image** button).

Neat Image will automatically find image areas suitable for analysis and will analyze them automatically. If the selected image area shown in the **Profiling** box indeed contains no visible details then the resulting noise profile will be accurate.

At this point the noise profile is ready. Please proceed to Stage II. Saving the noise profile, page 19.

If the automatically selected image area does contain visible details then use the semi-automatic profiling instead (see below).

Preview

#### **Case of semi-automatic profiling**

1) Find a uniform featureless image area

Manually find and select an image area that contains no visible details.<sup>1</sup>

The area should be at least 64x64 pixels large. That is the minimum size; the recommended size is 128x128 pixels or more (you can resize the selection frame).

Scroll, pan, zoom the image in the **Profiling** box to find a uniform ima[ge](#page-17-0) area. Set the selection frame to the found uniform area.

If you cannot find a uniform area in the input image, consider using an alternative regular image or use the Calibration Target as explained in the next section (Stage I. Case of building a profile using the Calibration Target, page 18).

#### 2) Analyze selected image area

Click **Regular Image** (the **Auto Profile with Regular Image** button).

Neat Image will automatically analyze the selected image area.

At this point the noise profile is ready. Please proceed to Stage II. Saving the noise profile, page 19.

#### **7.2.2. Stage I. Case of building a profil[e using the Calibratio](#page-18-0)n Target**

The Calibration Target is specially designed to enable easy profiling of various imaging devices. It can be used to build a single profile for a specific device mode or a set of profiles for different modes.

Follow the steps below to prepare a single profile.

#### **Step 1. Preparing the Calibration Target**

To use the Calibration Target, download the image of the Calibration Target from Neat Image webpage: Calibration Target page.

There are two ways of using the Calibration Target: you can open it on the screen and take a shot (with a digital or film camera, depending on your workflow) or you can print it out and shoot the hardcopy.

Shooting the Calibration Target off the screen is faster, especially with a digital camera. However, be [careful when shooting it](http://www.neatimage.com/mac/testtarget.html) off the screen of a CRT monitor because you may occasionally capture scan bands. These bands may spoil a part of the shot. If you cannot avoid these bands, prepare a printed version of the Calibration Target or shot it off an LCD monitor, which does not produce this effect.

#### **Case of shooting the Calibration Target off the screen**

- 1. Open the Calibration Target image on the screen.
- 2. Use the displayed Calibration Target in the Step 2 below.

#### **Case of shooting the printed Calibration Target**

- 1. Open the Calibration Target image in your image editor and print out the image on a sheet of white matte paper; make sure the image fills the whole page;
- 2. Use the printed target in the Step 2 below.

-

<span id="page-17-0"></span><sup>1</sup> You can see some examples of uniform featureless image areas in the Examples section, page 25.

#### **Step 2. Preparing a shot or scan of the Calibration Target**

#### **Case of digital camera**

Use the displayed or printed Calibration Target to prepare a test shot for building a device noise profile for your camera:

- 1. Set the camera to a specific shooting mode (ISO level, etc.) you want to build a profile for;
- 2. **Important**: set the focusing system on infinity or in macro mode to get an out-of-focus image of the target;
- 3. Make sure the Calibration Target fills the whole frame and make a shot;
- 4. Open the resulting shot in Neat Image plug-in.

#### **Case of flatbed scanner**

Use the printed Calibration Target to prepare a test scan for building a device noise profile for your flatbed scanner:

- 1. Set the scanner to a specific scanning mode (resolution, light level, etc.) you want to build a profile for;
- 2. If possible set the scanner out of focus (an out of focus scan is preferred for profiling); a possible way to achieve this is to raise the page over the scanner glass a bit;
- 3. Scan the printed Calibration Target;
- 4. Open the resulting scan in Neat Image plug-in.

#### **Case of slide scanner**

Use the displayed or printed Calibration Target to prepare a test scan for building a device noise profile for your film scanner:

- 1. Set the camera to a specific shooting mode (film type, exposure, etc.) you want to build a profile for;
- 2. **Important**: set the focusing system on infinity or in macro mode to get an out-of-focus image of the target;
- 3. Make sure the Calibration Target fills the whole frame and make a shot;
- 4. Develop the slide and put it into the scanner;
- 5. Set the scanner to a specific scanning mode (resolution, light level, etc.) that you want to build a profile for and scan the slide;
- 6. Open the resulting scan in Neat Image plug-in.

#### **Step 3. Analyzing image noise**

With the shot or scan of the Calibration Target, Neat Image can build a device noise profile completely automatically once you open it in the plug-in.

Click **Calibration Target** (the **Auto Profile with Calibration Target** button).

After the analysis is completed, proceed to the Stage II below.

#### **7.2.3. Stage II. Saving the noise profile**

<span id="page-18-0"></span>Use (Save) (the **Save device noise profile as...** button) in the **Device Noise Profile** box.

In the **Save Device Noise Profile** dialog box, select the file name to save the profile to. The device noise profiles are saved in *\*.dnp* files.

#### **File naming considerations**

If you are going to re-use a device noise profile later on, select a good file name explaining the device name and mode so that you could easily recognize this profile by its file name. Alternatively, you can use special folder structuring to keep many device noise profiles arranged according to their device modes.

See Preparing profile set for different device modes: Stage III. Structuring profile set, page 22, for additional information.

Saved noise profile includes complete noise analysis. Therefore, by re-opening the noise profile, you can reproduce exactly the same conditions for im[age processing later on. Also, you](#page-21-0) can exch[ange noise profiles with other Neat Image users.](#page-19-0) 

### **7.3. Preparing profile set for different device modes**

Usually an imaging device can work in several different modes. Therefore, there should be several device noise profiles, corresponding to each mode to enable accurate processing of arbitrary images produced by this device. If the set of profiles covers all modes of the device then any image from this device can be processed by using one of the profiles from the set.

<span id="page-19-0"></span>This subsection explains how you can prepare a reusable set of profiles for a range of modes of specific device.

As an owner of specific imaging device you are in perfect position to prepare a profile set because you have direct access to the device hardware. Moreover, using your own set of profiles will make noise reduction more accurate because such profiles better reflect the specifics of the camera or scanner as well as the workflow you use.

To help you, we provide guidelines about structuring sets of profiles so that you could prepare a set of profiles for your camera, scanner, etc., in such a way as to make consequent reuse of these profiles easy for you.

### **7.3.1. Stage I. Selecting device parameters for profile set**

To build a set of profiles for particular camera or scanner, you have to identify different device parameters that affect the noise characteristics and that you will take into account during profiling. There may be many device parameters but not all of them influence image noise and those that do differ by the strength of their influence. Naturally, you are only interested in those parameters that appreciably affect noise. Different noise profiles should be prepared for different values of important parameters, so you have to identify these parameters in the first place.

In the tables below, those parameters are described that appreciably affect noise characteristics (from the most to the less important ones) for digital cameras and scanners:

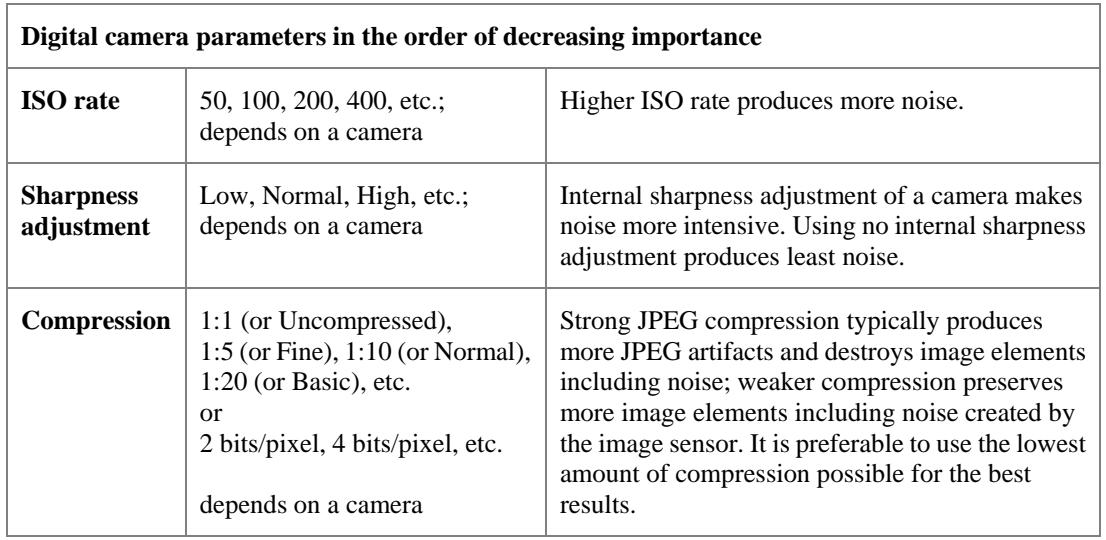

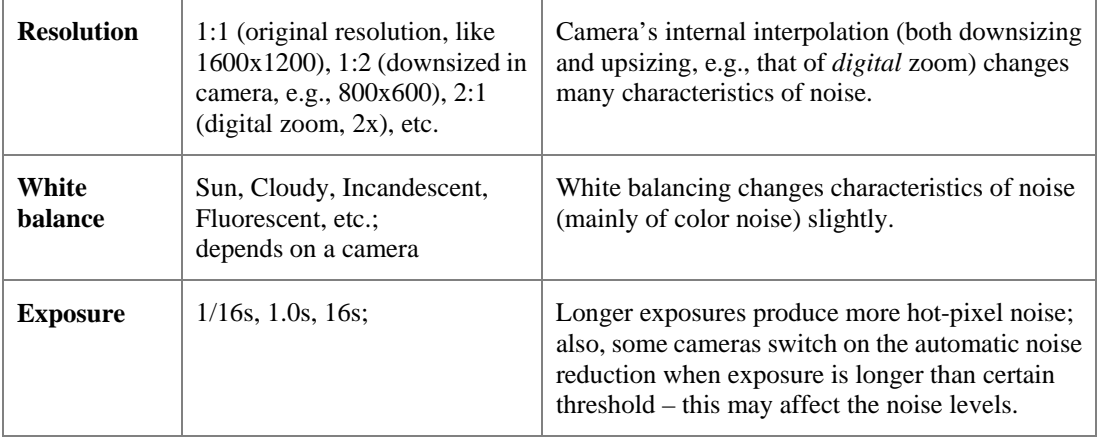

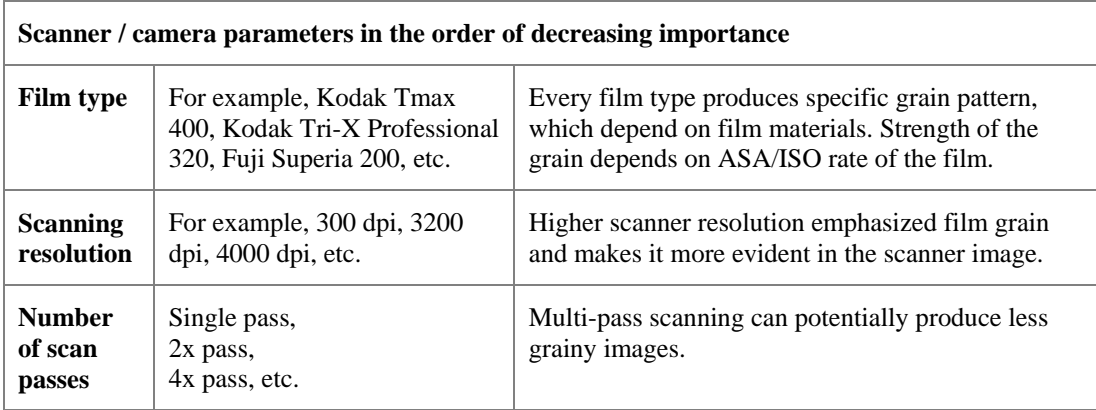

If two images were captured in the same or similar conditions (most of the above device mode parameters are the same) then the noise of these two images should be very similar. If you have built a device noise profile using one of these images, you can use this profile to filter both images with good results. If however, the shooting or scanning conditions were different then the noise in two images could be significantly different. In this case, cross-use of one noise profile is not recommended. Instead, two different profiles should be built and used to filter these two images.

Based on these considerations and tables above, identify the device mode parameters of your camera or scanner that (1) are important from the noise standpoint and (2) are changed in your imaging tasks. For example, if you never change the sharpness adjustment of your digital camera then there is no need to build profiles for different values of the sharpness adjustment parameter. On the other hand, if you do shoot with different ISO rates then you have to build profiles for every ISO rate you use. Some parameters are less important (for example, the White Balance or Exposure) and you may simply choose to ignore the difference in noise characteristics caused by such device mode parameters.

Identify and make a list of the device mode parameters that, in your opinion, are important. For example, you could include the ISO rate: ISO 100, 200, 400; and JPEG compression level: HQ, SHQ. Then it is straightforward to write down all combinations of the selected parameters:

JPEG HQ, ISO 100 JPEG HQ, ISO 200 JPEG HQ, ISO 400 JPEG SHQ, ISO 100 JPEG SHQ, ISO 200 JPEG SHQ, ISO 400

Now you have to prepare an individual profile for each combination from this list. Please proceed to the Stage II to build profiles for all combinations.

### **7.3.2. Stage II. Building individual profiles**

In the current version of Neat Image plug-in /Mac, you have to manually build individual profiles using the standard profiling procedure described earlier.

#### **Using standard profiling procedure**

To build individual profiles using the standard profiling procedure, follow the guidelines of the Building profile for specific device mode section, [pa](#page-21-1)ge 16. Using those guidelines, you can build a new profile for every combination of the device mode parameters as listed in Stage I above. As a result, you obtain a set of noise profiles (several *\*.DNP* files on the disk) that have to be structured in the Stage III.

### **7.[3.3. Stage III. Structuring](#page-15-2) profile [set](#page-15-2)**

In the Stage II, you have prepared a set of profiles on the disk. You have assigned names to these profiles that reflect the device modes they correspond to.

<span id="page-21-0"></span>For example, profiles for Olympus C5050Z could be named like the following:

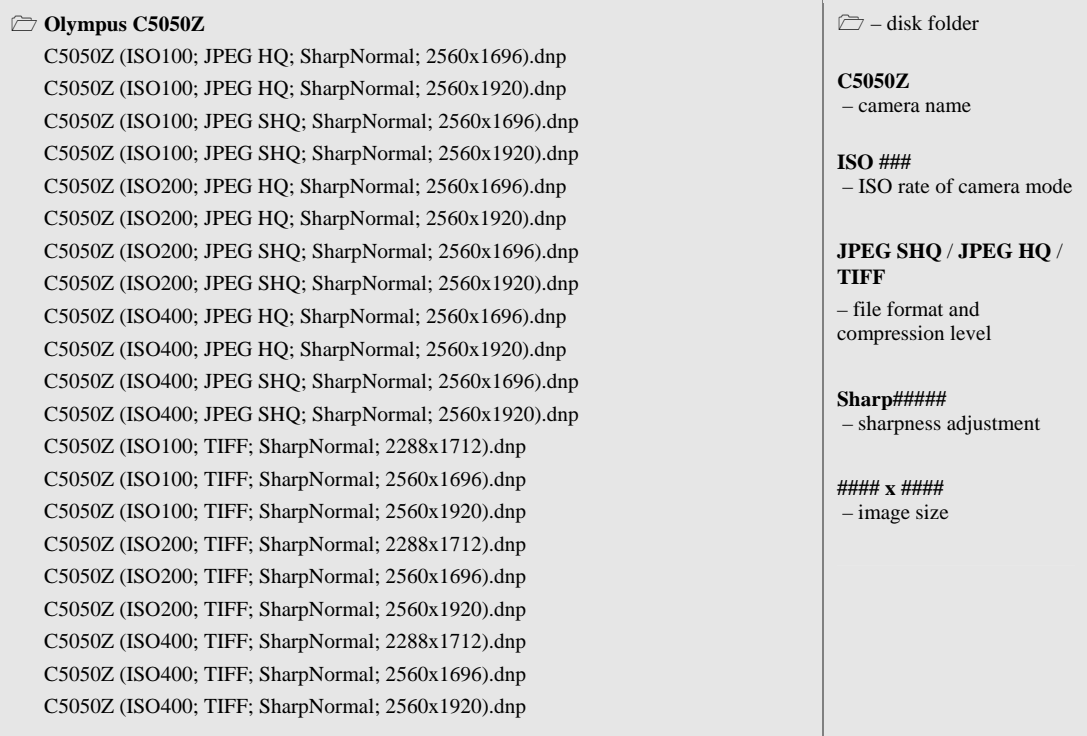

When the profiles are named like this, manual selection of an appropriate profile is simple. You can check the device mode of the input image (using the image editor) and then select a profile for this device mode from the list of profiles.

There is another way to select profile for an image, based on structuring the profile set using the disk folders. For example, the above Olympus C5050Z profile set could be structured like this:

| Olympus C5050Z<br>Ò   | $\sqrt{2}$ – disk folder                   |
|-----------------------|--------------------------------------------|
| $\triangleright$ TIFF |                                            |
| $\approx$ 2288x1712   | Olympus C5050Z,                            |
| $ISO$ 100.dnp         | JPEG / TIFF.<br>$\# \# \# \times \# \# \#$ |
| $ISO 200 \ldots$      | - the names of disk subfolders containing  |
| $ISO 400 \ldots$      | device noise profiles for corresponding    |
| $\approx$ 2560x1696   | device modes:                              |
| $ISO$ 100.dnp         | $ISO$ ###.dnp                              |
| $ISO 200 \ldots$      | - specific device noise profiles;          |
| $ISO 400 \ldots$      |                                            |
|                       | Note that constant parameter (Sharpness    |

<span id="page-21-1"></span><sup>1</sup> In the future we are going to add an automated procedure to do that.

-

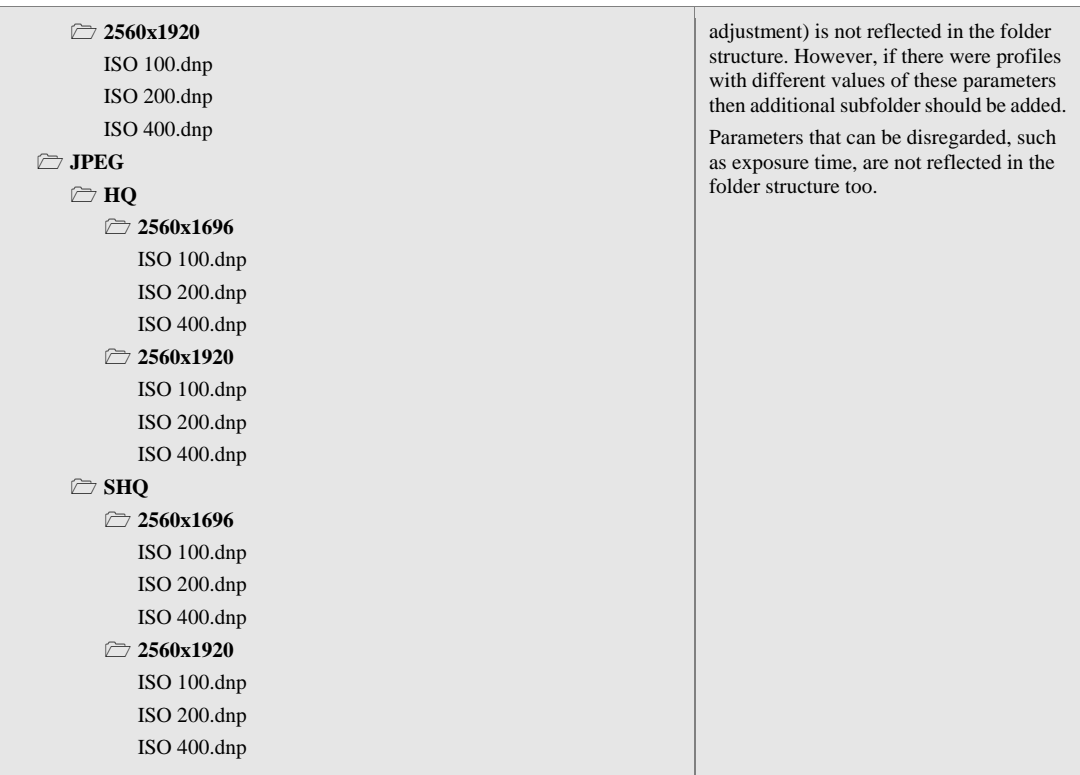

In this case, the folder tree enables storing device noise profiles in a structured way, which helps to select one profile from the set given the device mode of the input image.

### **7.4. Using noise profiles**

<span id="page-22-0"></span>When you have a set of profiles for your camera or scanner, you can directly use these profiles to process images in Neat Image. Usually there is only one profile that is most suitable to process a specific image. Therefore it is very important to select the right profile that matches the input image. The perfect match between a profile and input image is achieved when the device mode of the profile (of the image used to build this profile) is the same or very close to the device mode used to capture the input image.

The current version of Neat Image plug-in /Mac supports only one – manual – way of selecting a device noise profile that matches the input image. In the future we are going to add an automated selection as well.

Obviously it is preferable to build a new noise profile for each new input image, because such a profile would perfectly match the noise of that image. Nevertheless, any noise profile can, with some degree of accuracy, be used to process other images captured by the same device working in the same or similar mode. This is less accurate than building a profile for each image but saves time because building a new profile can take more time than re-using a ready-made one. This is especially important if one profile is re-used many times, for example to process a series of images produced in one device mode.

### **7.5. Profile Converter**

<span id="page-22-1"></span>Device noise profiles built with previous versions of Neat Image can, with certain limitations, be used in the current version. Building new profiles directly with the current version is of course preferred (this may potentially provide a higher accuracy) but, if necessary, older profiles can be converted to the new format using the **Profile Converter** tool.

The **Profile Converter** is a dedicated tool that can automatically convert several noise profiles built with Neat Image v2.x /Mac (as well as Neat Image v2.1-4.x /Win) to the new format used by the latest versions of Neat Image. Only those profiles can be converted that contain embedded noise samples (all profiles built with the Mac version of Neat Image do include noise samples while some profiles built with the Windows version may not).

#### **To convert profiles**

- 1. Click the **Profiler Converter** button in the bottom of the plug-in window. This will open the **Profile Converter** dialog window.
- 2. In the **Profile Converter** window, specify the source folder with old profiles and the destination folder where the **Profile Converter** should save converted device noise profiles. If the source folder contains structured subfolders with profiles then the **Profile Converter** will re-create the same subfolder structure in the destination folder.
- 3. Click the **Start** button to initiate the conversion process. When conversion is finished, the converted noise profiles are saved in the destination folder.
- 4. Click the **Close** button to close the **Profile Converter** window.

As the result, you have a set of converted noise profiles (several new *\*.DNP* files on the disk) that can be directly used in the current version of Neat Image.

If you open an older profile, Neat Image will try to automatically (on-the-fly) convert it before use. This however takes additional time during opening a profile and it may be better to convert all profiles using the **Profile Converter**: you convert old profiles once and then use the converted profiles with no additional conversion overhead.

### <span id="page-24-0"></span>**8. Examples**

### **8.1. Images to build a noise profile**

<span id="page-24-1"></span>The image below contains examples of areas that are "good" and "bad" from the standpoint of profiling. Here, "good" image areas are highlighted in green, these should be at least 60x60 pixels large, preferably more than 100x100 pixels; "bad" ones are highlighted in red. If the input image you have does contain similar 'good' flat featureless noise-only areas as shown in the example then you can be sure that automatic profiling will produce an accurate noise profile. However if there are no such flat

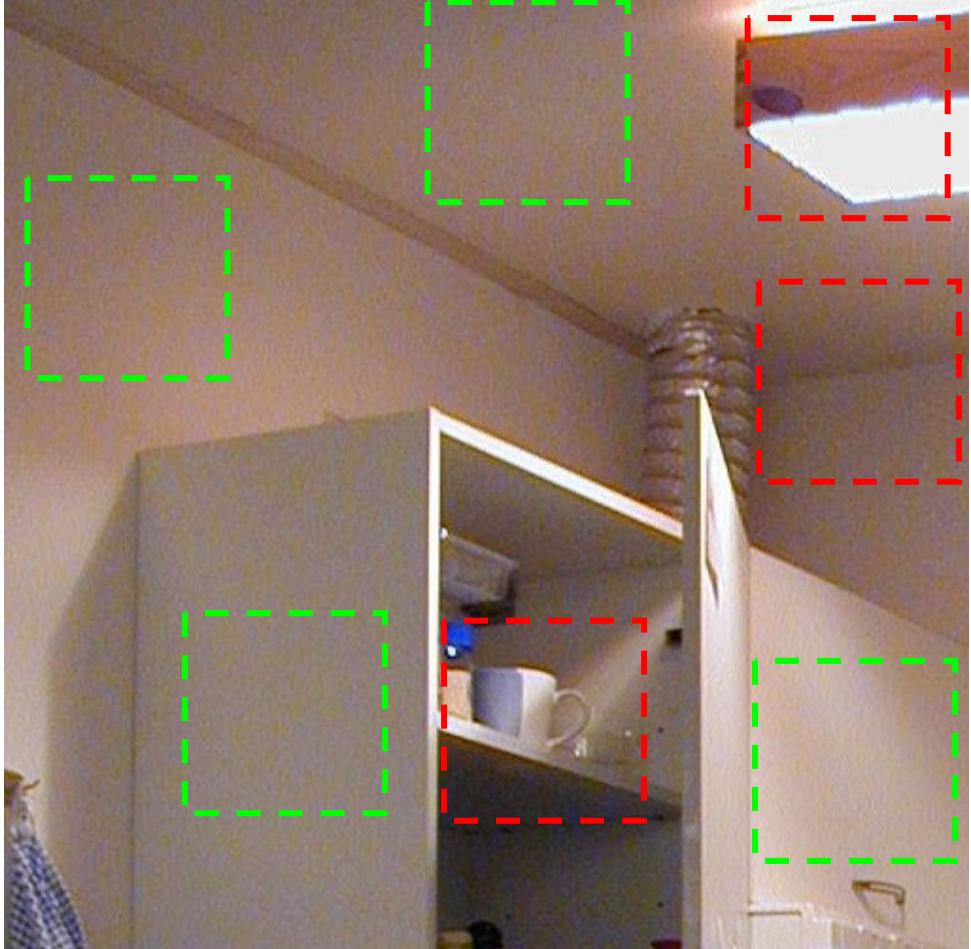

featureless areas in the input image, then automatic profiling will not work well with this image. In such a case, you have to use either an alternative image with flat featureless areas or an image of the Calibration Target.

Additional comments regarding the "good" and "bad" areas in this example are available on the next page.

These image areas are good to build device noise profiles, as they contain no visible details in all frequency ranges:

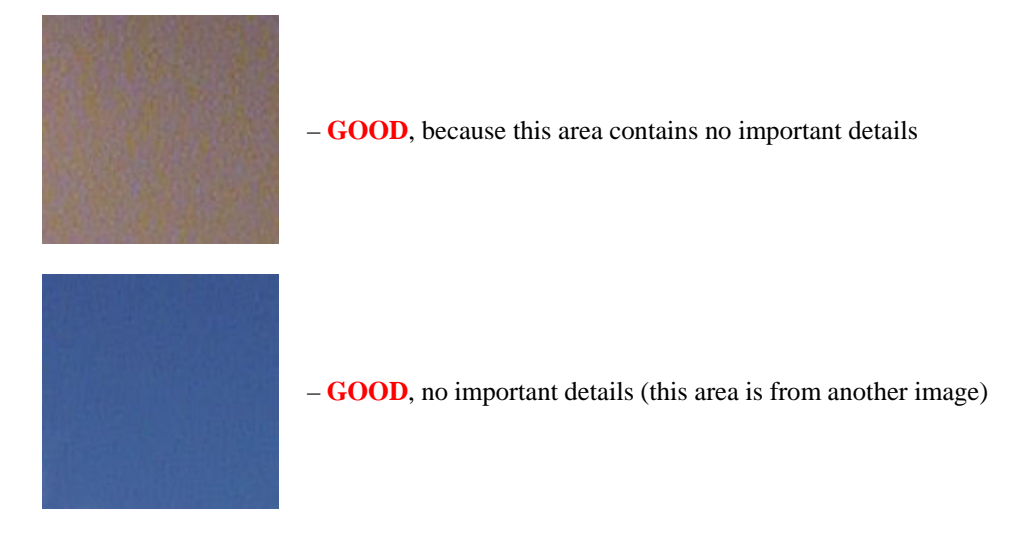

Examples of "bad" areas that contain visible details:

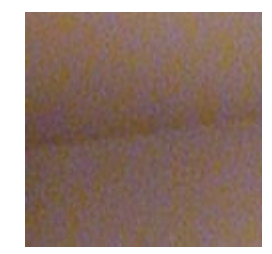

– **NOT RECOMMENDED**, because this area contains a detail: corner – junction of wall and ceiling

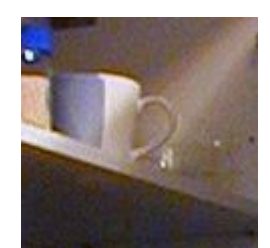

– **UNACCEPTABLE**, because this area contains many details

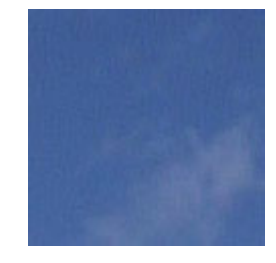

– **NOT RECOMMENDED**, because this area contains some details: clouds (this area is from another image)

### **8.2. Filtration results**

Here are some examples of Neat Image performance.

<span id="page-26-0"></span>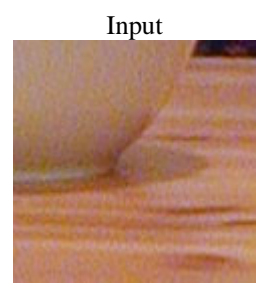

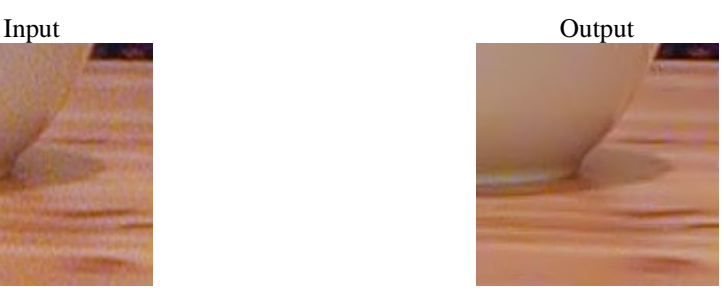

This is a small portion of a digital photo taken with a Nikon CoolPix 950 digital camera. The original image contains easily visible noise. In this case, the source of noise is the camera's image sensor (CCD) put in high ISO mode.

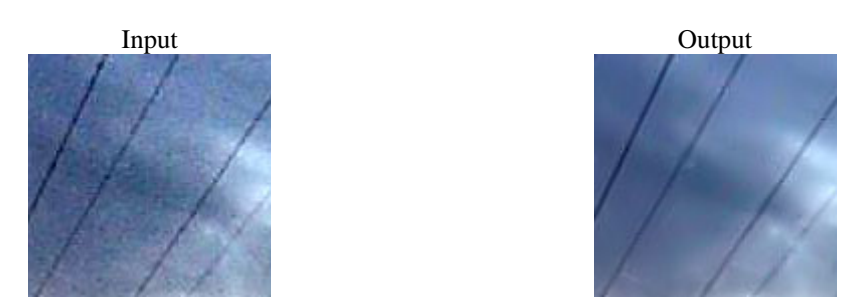

This image was taken with a Kodak DC 210 digital camera. Along with the strong CCD high ISO noise, there is an image degradation caused by the JPEG compression. Even though Neat Image tries to do its best to clean up such images, please avoid using strong JPEG compression!

See more filtration examples on the Neat Image web page.

### **9. Questions and answers**

### **9.1. General questions**

#### <span id="page-27-0"></span>**Q What is the difference between Demo plug-in and Pro plug-in /Mac?**

<span id="page-27-1"></span>**A** The Demo plug-in is limited by size of image area that can be processed: it only processes a part of the input image if the image is larger than 1024x1024 pixels. The Pro plug-in is not limited in this respect. Please also see the Detailed feature map, page 30, for more details.

#### **Q Should I uninstall Demo plug-in prior to installing Pro plug-in?**

**A** That is not necessary. The Pro plug-in can be installed over the Demo plug-in.

#### **Q Should I uninstall [the older version of](#page-29-3) Neat [Ima](#page-29-3)ge prior to installing a newer one?**

**A** Usually that is not necessary. A newer version can be installed over the older one.

#### **Q I think I have found a bug. How can I submit bug report?**

**A** Please use the online bug report form on the Neat Image web page; please fill it out to let us know all the details necessary to reproduce the problem.

See more information about bugs in the Known issues subsection, page 30, and about bug fixes in the WhatsNew.txt file s[upplied with the s](http://www.neatimage.com/mac/brf.html)oftware (also see the **History** section on the Neat Image web page for the most up to date information).

#### **Q What about batch processing?**

**A** You can batch-process images with the [Neat Image plu](#page-29-1)g-in [in the fol](http://www.neatimage.com/mac/history.html)low[ing](#page-29-1) way: record an action with the plug-in and then run this action within the Photoshop batching mechanism to process many images one after another.

### **9.2. Filtration-related questions**

#### **Q Why do I receive some crystal-like artifacts in the filtered image?**

<span id="page-27-2"></span>**A** Presence of many residual noise elements is usually a consequence of using a poorly built noise profile or a profile built for another device and/or device mode. The crystal-like artifacts (usually these are the residual JPEG compression artifacts) look like thin lines in the filtered image. They can be easily eliminated by increasing the high frequency noise level in the filter settings.

#### **Q Filtered image looks 'plastic'. Why?**

<span id="page-27-3"></span>**A** The reason is that too much filtration was applied. Let Neat Image keep some noise to produce natural-looking results. Adjust the noise reduction amounts; for example, reduce the noise reduction amount in the luminance (**Y**) channel to 50-70%. Also, make sure the device noise profile does match the image processed. Using an incorrectly chosen or poorly built profile can both produce plastic-looking results and leave residual artifacts (see the previous question).

#### **Q What is frequency?**

**A** The term (spatial) *frequency* is used in Neat Image to denote image elements (both important details and noise) of specific size. *High frequency* corresponds to image elements of smallest size. *Medium (mid) frequency* corresponds

to elements of medium size. *Low frequency* corresponds to image elements of (relatively) large size.

#### **Q The filtration process is not very fast, is this normal?**

**A** This is normal, because the filtration algorithm is quite complex. We are working on further optimization to provide better performance.

#### **Q How to filter only the color noise (not the brightness noise)?**

**A** Set the value of the luminance (Y) channel noise reduction amount to 0%. This will disable filtration in the luminance (brightness) channel.

#### **Q Is processing via Neat Image best done before or after any other processing (i.e. tonal/color correction)?**

**A** Such operations as tonal/color correction are quite conservative from the standpoint of noise, i.e., they do not significantly change the noise characteristics of the image. Therefore, filtering before or after makes little difference – as long as the noise profile is built and applied at the same stage of image processing. For example, do not use a device noise profile built with an unprocessed (with the color correction not yet applied) image to filter a processed image.

Some digital cameras apply some color correction internally. Other cameras allow access to unprocessed RAW data. Neat Image is a generic filter, which can be applied in both cases. The only requirement is to use profile that matches the device mode of the input image.

On the other hand, image sharpening applied to a noisy image makes it much noisier. It is best to apply Neat Image filtration before sharpening. However, the sharpening and noise filters of Neat Image can be used together because the sharpening is applied AFTER noise filtration.

If you are not sure, try to use Neat Image as close to the source of the input image as possible.

### **10. Tips and tricks**

### **10.1. Preventing banding**

<span id="page-28-0"></span>In some cases, the banding effect may appear when applying the noise filter to images with faint brightness gradients. This effect is quite rare for normal images, especially when viewed on a true color display (it can be more visible on hi-color displays<sup>1</sup>).

<span id="page-28-1"></span>To avoid banding, try to reduce the noise reduction amount for the high frequency component to 50%.

Another option is to process the image in 48/16 bits bitdepth.

### **10.2. Partial filtration**

Some images contain both noisy and clean areas and it may be preferable to filter only noisy areas. This can be manually done by combining two images – original and filtered one – in an image editor. For example, the following steps can be followed:

- <span id="page-28-2"></span>1. Open the input image in your image editor;
- 2. Copy the input image in a new layer on top of the original image;
- 3. Apply Neat Image noise reduction to the top layer;
- 4. Adjust the transparency of the top layer so that noisy areas look fine;
- 5. Select and delete the areas of the top layer where filtration is not necessary or excessive (you may want to use the eraser tool with adjustable transparency and shape).

-

<sup>1</sup> This is a common problem of hi-color displays. If the display does not have enough colors then the image can have some bands of the same colors. Dithering is usually used to mask this problem on such displays. An original image usually contains some noise, which acts like dithering. When Neat Image removes this noise, the underlying problem of banding may come up again. A solution is to use a true color display or a better image viewer (in hi-color), which applies some dithering automatically.

## **11. Information**

### **11.1. Known issues**

<span id="page-29-0"></span>We are trying to keep Neat Image bug-free as much as possible. Please report any bugs or issues (even those already reported before) you encounter while working with Neat Image. For convenience, use the online bug report form on the Neat Image web page. Your feedback will greatly help us to improve the software and provide you with even better versions of Neat Image. Thank you very much in advance!

#### <span id="page-29-1"></span>**List of known issues**

• Nothing so far

### **11.2. Plans**

The current version of Neat Image plug-in for Mac is going to be further improved to match the functionality of the Window version of Neat Image.

<span id="page-29-2"></span>In particular, we are planning to add such functionality as:

- Profile viewer
- Component viewer
- Batch profiler

Also, we continue the work on the core noise reduction algorithms to improve the quality and speed of noise reduction.

Please let us know if you have ideas that can make Neat Image better. Participate in the discussion on the Neat Image message board, express your opinion, make suggestions, and ask questions. The more people that ask for a feature the more likely it is that it will be implemented.

<span id="page-29-3"></span>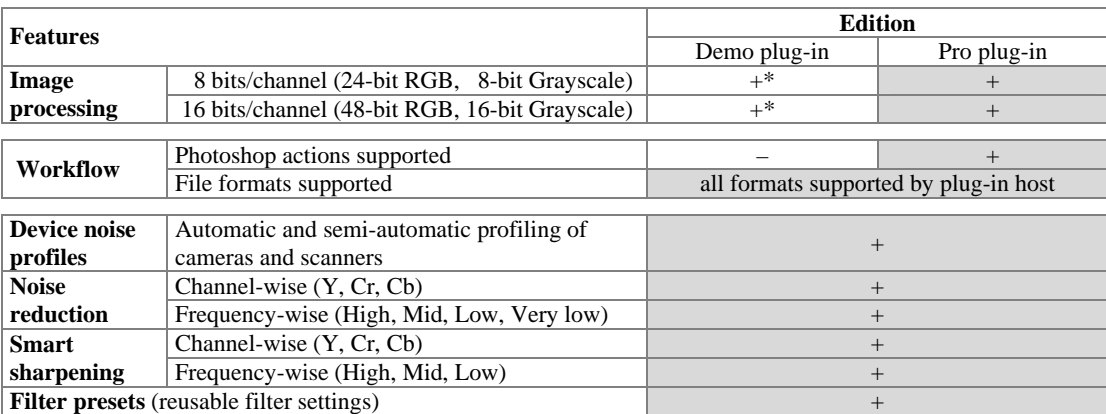

### **11.3. Detailed feature map**

\* - a limited part of the input image is processed if the image is large than 1024x1024 pixels

### **11.4. Contacts**

We really appreciate your opinion of Neat Image. Please let us know what you think about the program. Feel free to ask questions regarding Neat Image. To share your opinion or to receive support regarding Neat Image, use any of the following means:

#### **E-mails**

<span id="page-29-4"></span>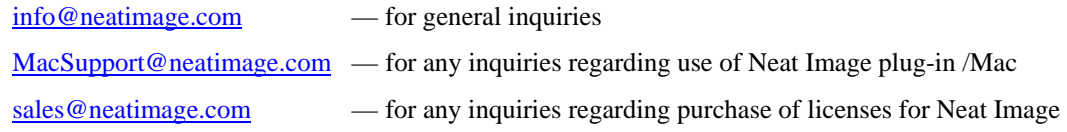

#### **Message board**

Register in Neat Image community forum ( $\frac{http://www.neatimage.net/formula}{http://www.neatimage.net/formula}$ ), and participate in discussions on the use and development of Neat Image. Such topics are covered in the forum as:

- announcements of new and updated versions of the software;
- questions about use of Neat Image;
- examples of Neat Image performance with comments and suggestions;
- feedback from Neat Image users: suggestions of new features and improvements;
- polls: what OS, processor, camera types are used with Neat Image;
- contacts and general comments.

#### **Web page**

http://www.neatimage.com/mac

### **11.5. Legal information**

#### **C[opyright](http://www.neatimage.com/mac/index.html)**

Neat Image © 1999-2005 by Neat Image team, ABSoft. All rights reserved.

#### **License agreement**

By downloading and/or in any way using the Neat Image /Mac software you indicate that you do accept this license agreement. If you are unable or unwilling to accept this license agreement then you may not use the Neat Image /Mac software and must return and/or destroy all copies of Neat Image /Mac in your possession.

#### **You may**

Use Neat Image Demo plug-in /Mac free of charge for non-commercial purposes only.

Copy and distribute Neat Image Demo plug-in /Mac.

Purchase a license for Neat Image Pro plug-in /Mac to become a registered user of the software.

Run Neat Image Pro plug-in /Mac on one (or more, up to the number specified in the license) computer (computers) at a time for commercial and other purposes provided you are a registered user and you have a valid license.

#### **You may not**

Sublicense, rent, lease and sell any version or edition of the Neat Image /Mac software or any portion of it including the license data without the explicit written permission from Neat Image team, ABSoft.

Copy, share and distribute Neat Image Pro plug-in /Mac software or any portion of it including the license data without the explicit written permission from Neat Image team, ABSoft.

Decompile, disassemble, reverse engineer, modify, clone and emulate any version or edition of the Neat Image /Mac software or any portion of it including the license data.

Use Neat Image Pro plug-in /Mac if you are not registered user.

#### **Term and termination**

If you are a registered user of Neat Image Pro plug-in /Mac and you have purchased a license for specific major version of Neat Image Pro plug-in /Mac then you may use this major version (including all minor updates of the same major version) of the software without time limitations provided you observe this license agreement.

A license for specific major version of Neat Image Pro plug-in /Mac software may be extended to a higher major version. By decision of Neat Image team, ABSoft, this extension may be automatic and free or may involve an upgrade fee.

You may terminate this license agreement at any time by returning or destroying all copies of Neat Image /Mac in your possession and notifying the Neat Image team.

This license agreement will terminate immediately if you infringe upon Neat Image team, ABSoft's copyrights or breach this agreement. Copyright infringement or breaching this agreement may also result in criminal or civil prosecution.

#### **Disclaimer of warranty**

The authors make no warranty or representation, either express or implied, with respect to this software, its quality, accuracy, merchantability, or fitness for a particular purpose. This software is provided "as is", and you, its user, assume the entire risk as to its quality and accuracy.

#### **Distribution**

Neat Image Demo plug-in /Mac may be distributed unmodified provided any charge is to cover distribution costs only.

Neat Image Demo plug-in /Mac may be placed on magazine CDs, etc. as long as Neat Image team is informed.

### **11.6. Registration**

To become a registered user and to get a fully functional Neat Image Pro plug-in you have to purchase a Neat Image license (a single- or multi-user license). This can be done through an online software shop at Neat Image webpage. Please find the detailed information in the Purchase section of the web page.

After you have purchased a Neat Image license, you receive an e-mail from the Neat Image team with detailed download and registration instructions. These instructions will help you download and become a registered user of Neat Image software.

By becoming a registered user of Neat Image you will:

- Encourage the authors to further develop and improve the software;
- Get access to advanced functionality of Neat Image /Mac (see the Detailed feature map, page 30);
- Be able to use Neat Image /Mac for commercial and other purposes;
- Get free access to updates of the software with the same major version number (at least);
- Enjoy reduced upgrade prices for new major future modifications of Neat Image or will get a free upgrade;
- Receive the primary attention of Neat Image support group;
- Receive the primary attention of Neat Image development group (tell us what you want to see in the next version).

**Message from Neat Image team** 

By becoming a registered user, you are helping us to continually improve the software. This is only possible with your support!

Become a registered user and we will make Neat Image better for YOU!

### **11.7. Acknowledgments**

Thank you to all the users who have contributed to Neat Image by proposing improvements and new features.

Thanks to all the people who help us to find and fix bugs in Neat Image /Mac.

Thank you to all the users who stimulate the development of Neat Image by their word and deed.

Image wouldn't be Neat without all of you!

*Neat Image team, ABSoft* 

### **12. Index**

high, 12, 28, 29 low, 12, 13, **28** mid, medium, **28**

compatibility, 4 device noise profile, **9** building, **16** automatic, 17 for different modes, **20** for specific mode, **16** using calibration target, **18** using regular image, **17** convertor, **23** ready-made, **16** examples, 25 features, 3, 30 filter preset, 8, **14** frequency, 12, **28**

noise color, 13, 29 filter, 5, **11** high ISO, 5, 27 level, **11** reduction, 11 amount, **11** partial filtration, **29** plug-in, **6** in actions, **15** registration, 32 sharpening filter, **13**

system requirements, 3

range, 5, 12, 26 very low, 12

license agreement, 31